# **TRANSAS NAVI-SAILOR 3100 Load Charts/Updates using Chart Assistant and Verify Chart Collections JOB AID**

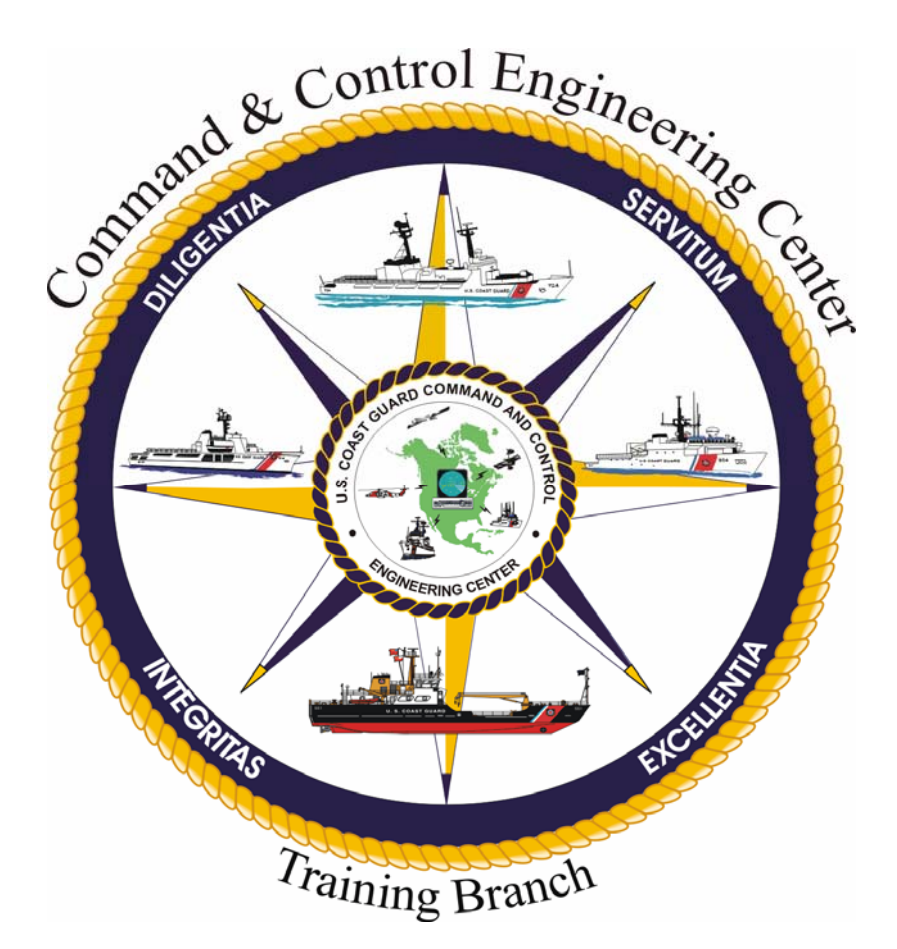

**Version 1.0** 

**3 March 2009** 

**Training Branch United States Coast Guard Command and Control Engineering Center (C2CEN) 4000 Coast Guard Blvd Portsmouth, VA** 

### **PREFACE**

<span id="page-1-0"></span>This document contains the Transas Navi-Sailor 3100 Load Charts/Updates using Chart Assistant and Verify Chart Collections Job Aid as designed, developed, and approved by the Training Branch of the United States Coast Guard Command and Control Engineering Center, Portsmouth, VA.

# <span id="page-2-0"></span>**Transas NAVI-SAILOR 3100 Load Charts/Updates using Chart Assistant and Verify Chart Corrections JOB AID**

# **JOB AID APPROVAL**

Reviewed by Senior Course Designer: Patricia A. Dobbins (Signature) (Date) Reviewed for content by Product Leader: LT. Arthur P. Martin (Signature) (Date) Reviewed by Training 3 Mar Program Manager: Robert C. Daniels (Signature) (Date) Approved by Training Branch Chief: LT. Patrick J. Gallagher  $1134009$ (Signature) (Date) Training Branch United States Coast Guard Command and Control Engineering Center (C2CEN)

Portsmouth, VA 23703 CGWEB.LANT.USCG.MIL/C2CEN

2

# **TABLE OF CONTENTS**

<span id="page-3-0"></span>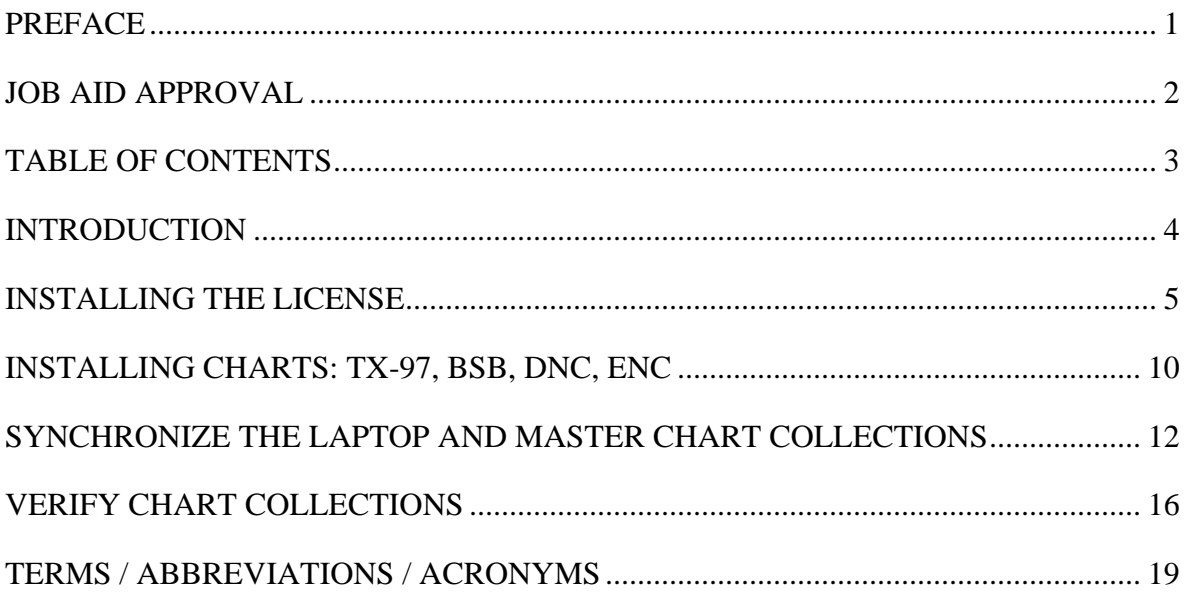

# **INTRODUCTION**

<span id="page-4-0"></span>This job aid provides detailed steps to Load Charts/Updates using Chart Assistant and Verify Chart Collections in the event that updates are required.

### **Equipment needed:**

NAVI-SAILOR 3100 Chart CD's World Folio CD's License CD

#### <span id="page-5-0"></span>TRANSAS NAVI-SAILOR 3100 Load Charts/Updates using Chart Assistant and Verify Chart Collections JOB AID

#### **INSTALLING THE LICENSE**

Note:

Install charts only at the laptop. The charts will be transferred to the RS4 computer via the Synchronization process.

Note:

The following are procedures to install S57 (SENC), BSB or DNC, and TX97 charts. The preferred method is to use the Transas World Folio CD's and the monthly update CD's. The World Folio CD's has an auto-start feature when the disk is inserted into the CD drive and a license update prompt built into the process. It's assumed the Chart Assistant feature is already installed on the PC.

- 1. Insert the Dongle in any available USB port of the laptop.
- 2. Insert the License CD in the CD drive of the laptop.
- 3. Allow the CD to Auto Start. The following dialog box will appear.

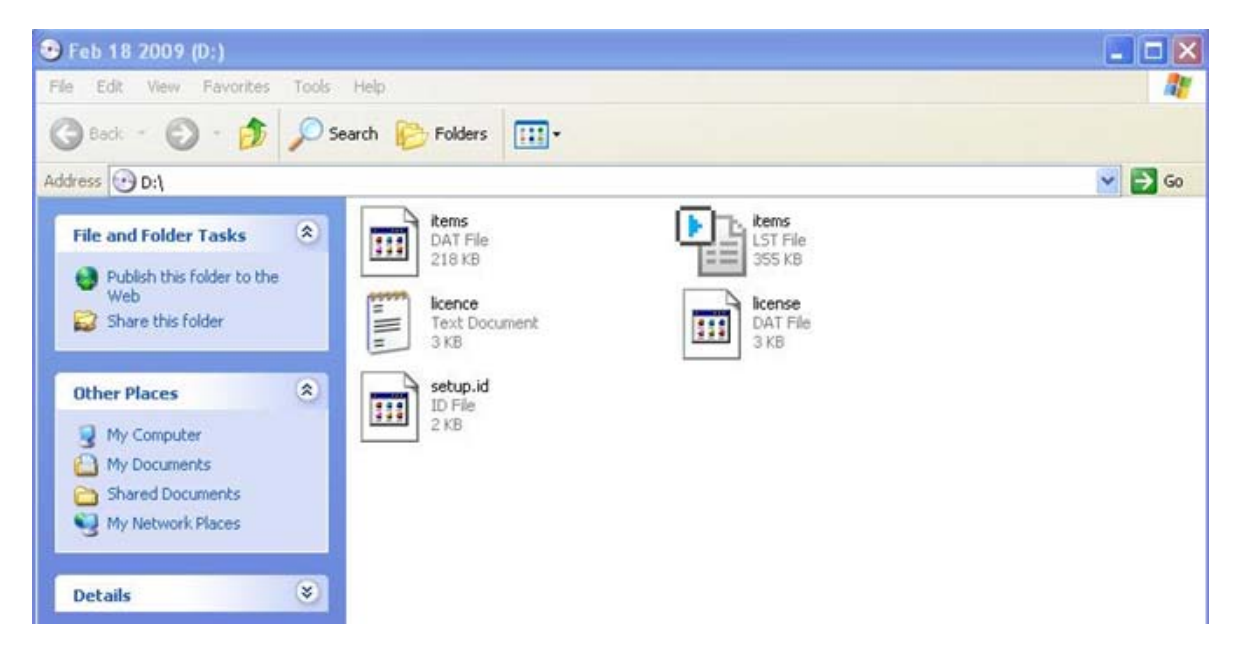

If the dialog box does not appear automatically, navigate to the CD drive.

- 4. Select "Edit", then "Select All", then "Edit", and then "Copy."
- 5. Navigate to the C:\ drive of the laptop.
- 6. On the C:\ drive, Right Click, then click "Paste."

- 7. Close the Local Disk (C:) window.
- 8. On the laptop, click "Start," > "Programs," > "Navi-Sailor 3100 ECDIS," > "Chart" Assistant" for the Chart Assistant Application to open. Chart Assistant can also be started by double-clicking the Chart Assistant icon on the desktop.

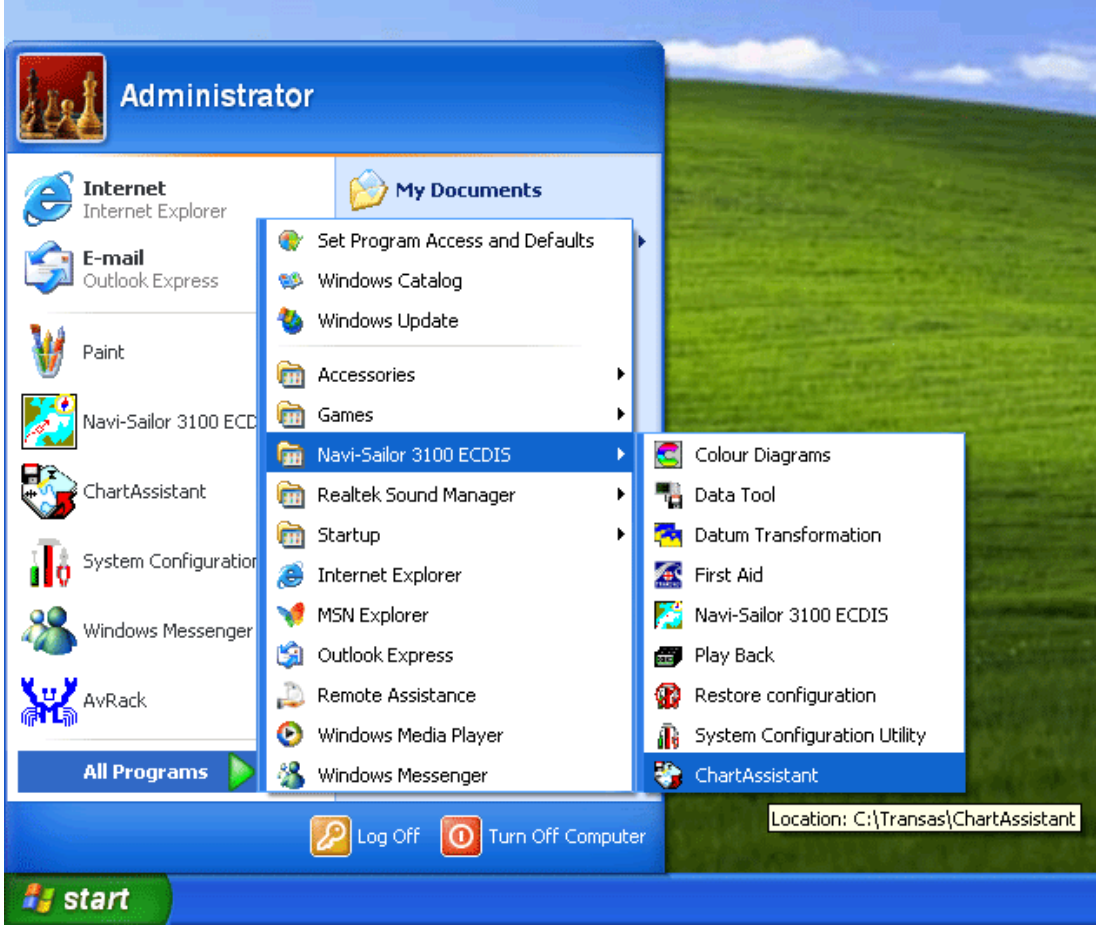

9. The "Chart Assistant Wizard" will open.

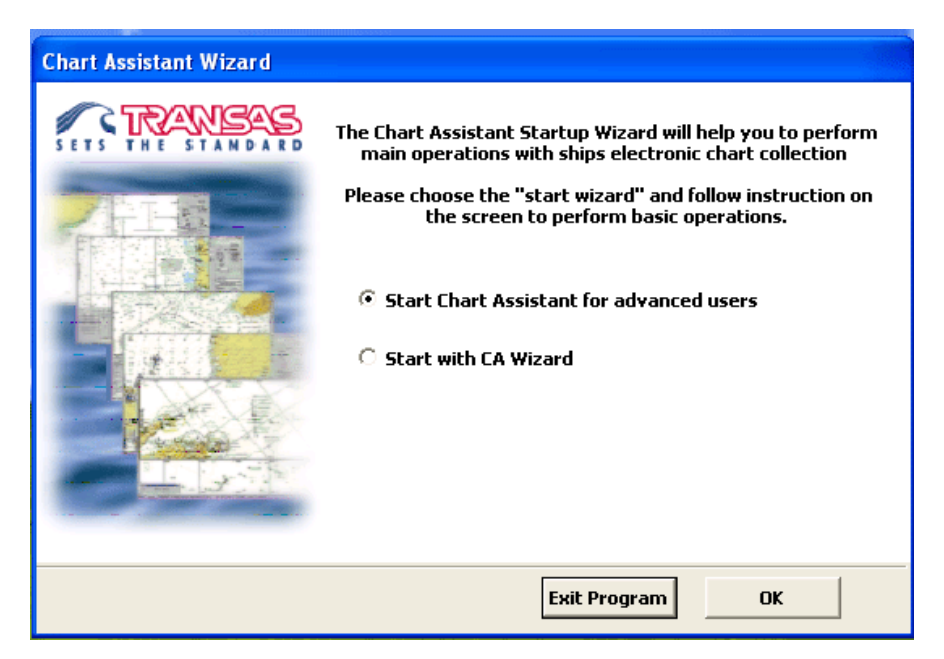

- 10. Select "Start Chart Assistant for advanced users," then click "OK."
- 11. Wait while chart data loads.

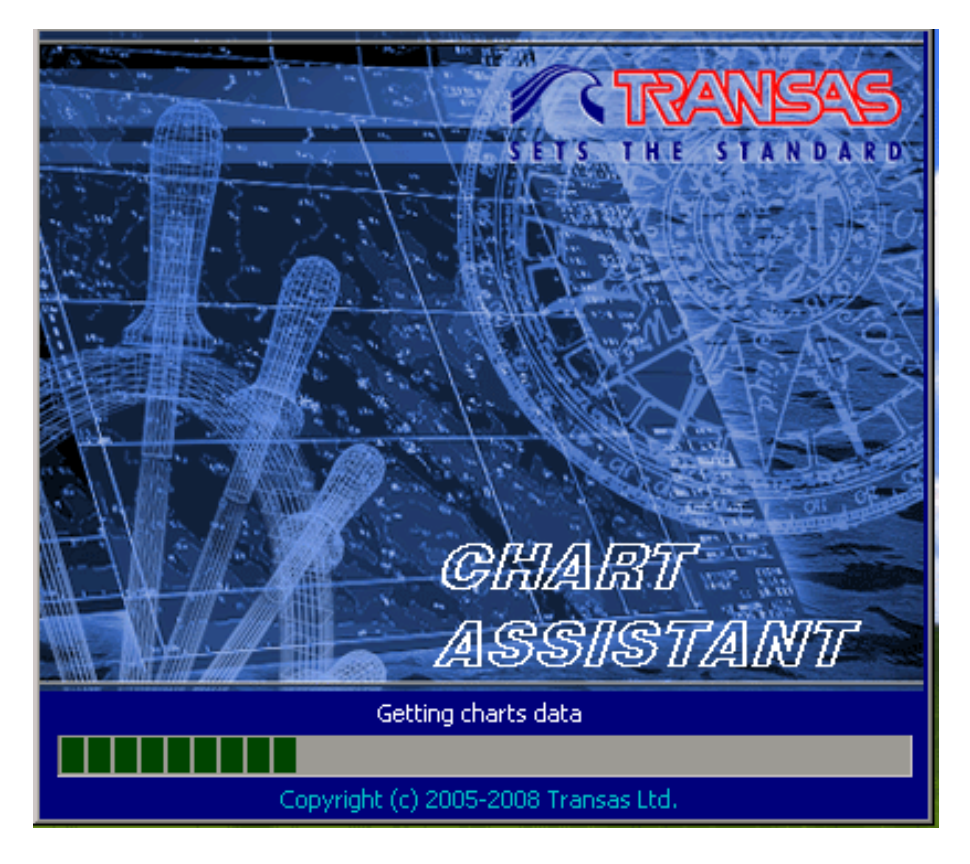

12. The "Chart Assistant" will open.

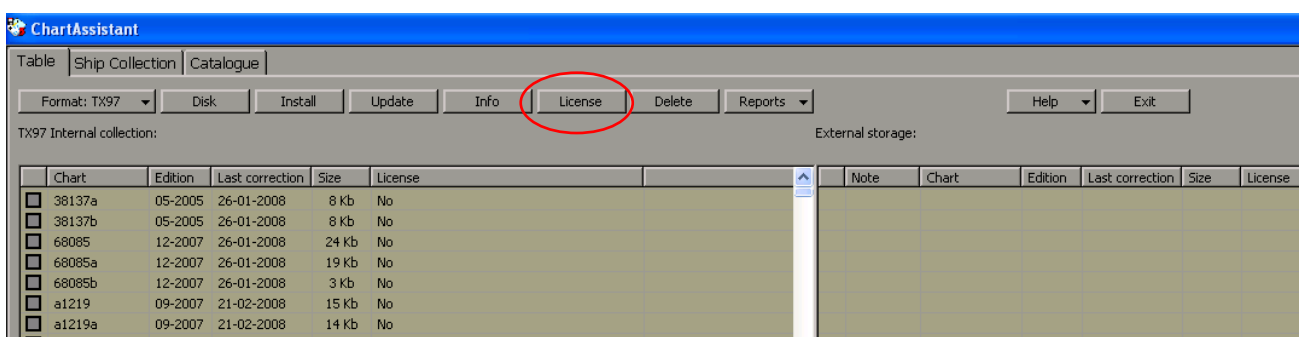

13. Select the "License" tab.

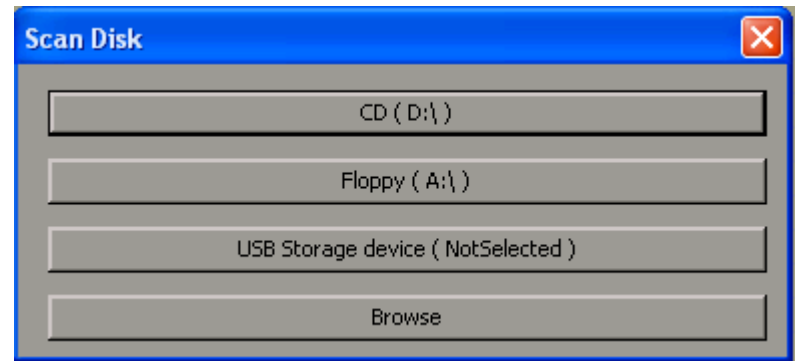

- 14. Select "Browse."
- 15. Navigate to the C:\ drive.

16. A "Chart Assistant Last Operation Log" dialog box will appear stating the license was updated.

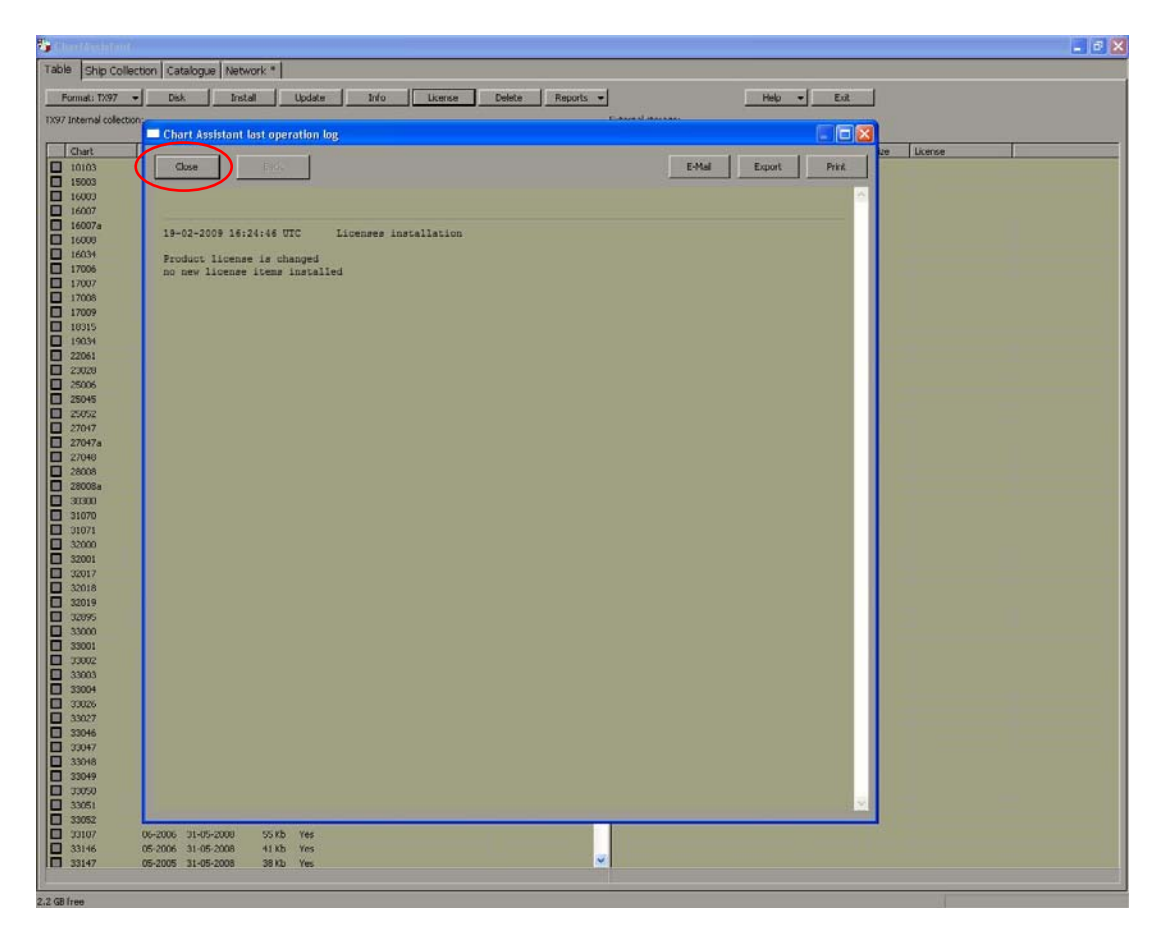

17. In the "Chart Assistant Last Operation Log" dialog box, click "Close."

18. Remove the License CD from the CD drive.

#### <span id="page-10-0"></span>**INSTALLING CHARTS: TX-97, BSB, DNC, ENC**

- 19. Insert "World Folio CD 1" in the CD drive on the laptop.
- 20. If the CD auto-starts, the following screen will appear. If the CD does not autostart, proceed to step 22.
- 21. In the Transas CD Setup dialog box, click "Exit Setup."

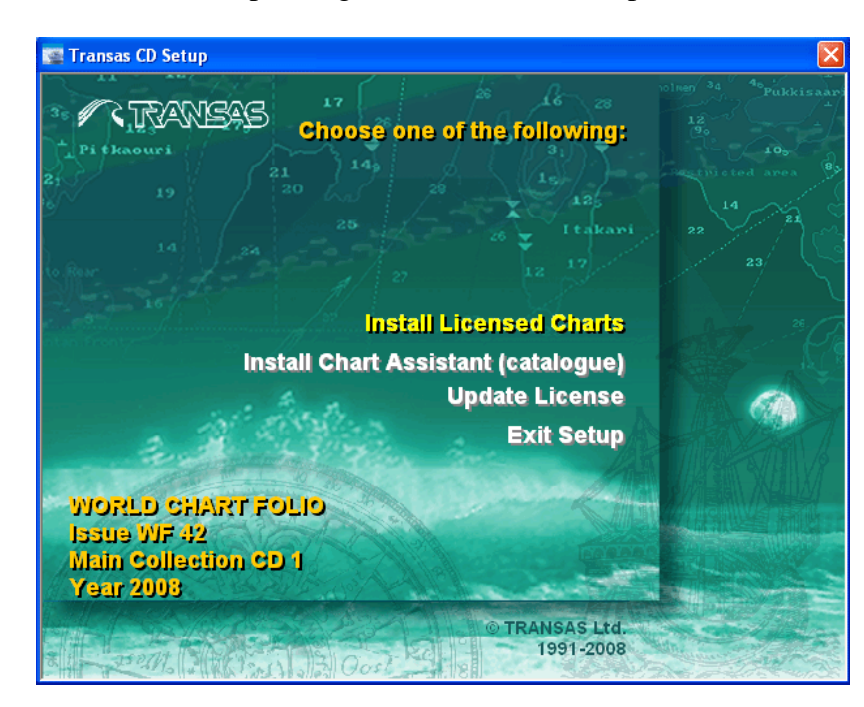

22. In "Chart Assistant", click "Disk."

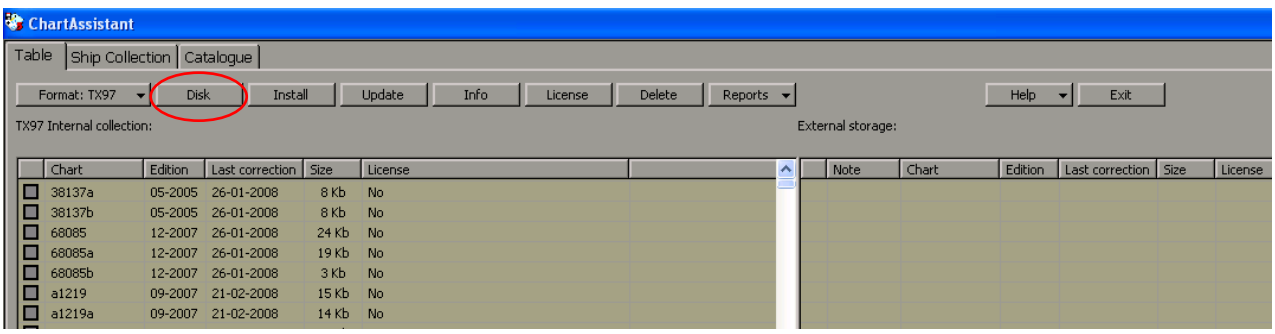

23. Click "CD (D:\)."

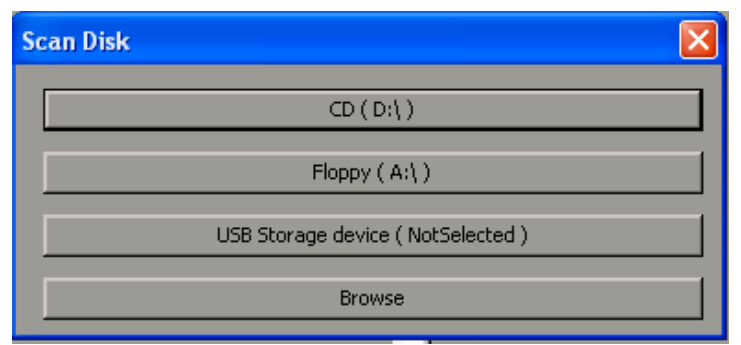

24. Select options that apply, then click "OK."

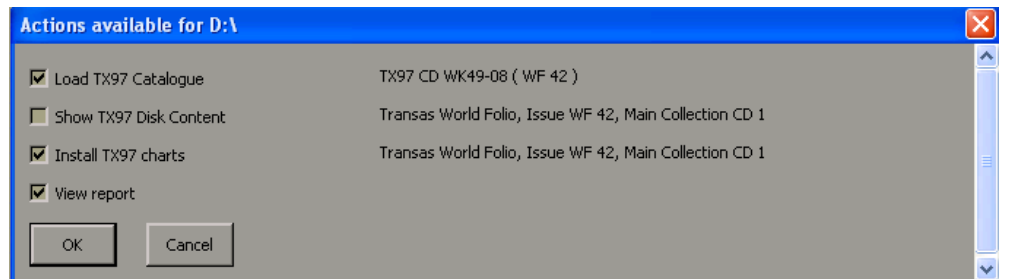

The charts are now being loaded.

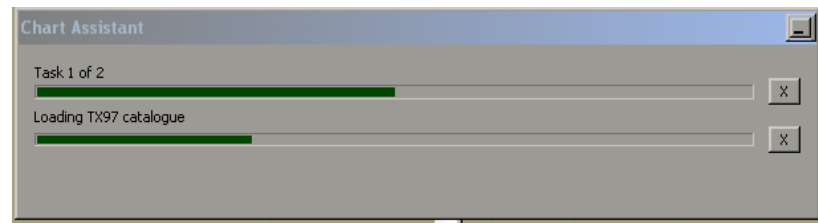

The "Chart Assistant last operation log" dialog box will appear with the source information displayed.

#### 25. Click "Close."

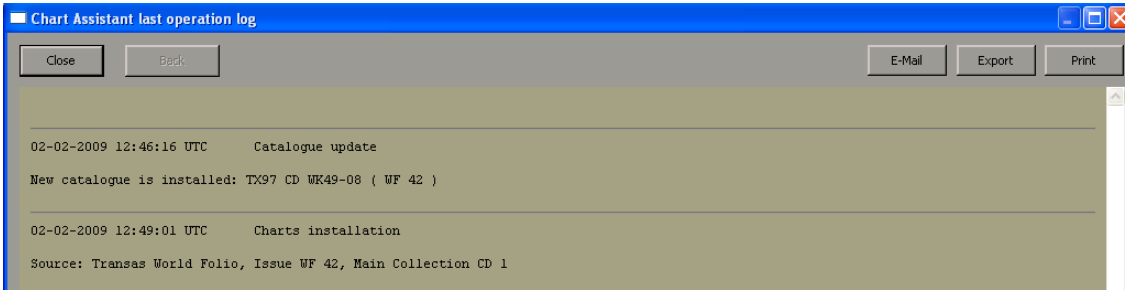

26. Repeat steps 19 - 25 for additional World Folio CD's and other chart type CD's.

### <span id="page-12-0"></span>**Synchronize the Laptop and Master Chart Collections**

27. In "Chart Assistant" dialog box, select "Network" tab.

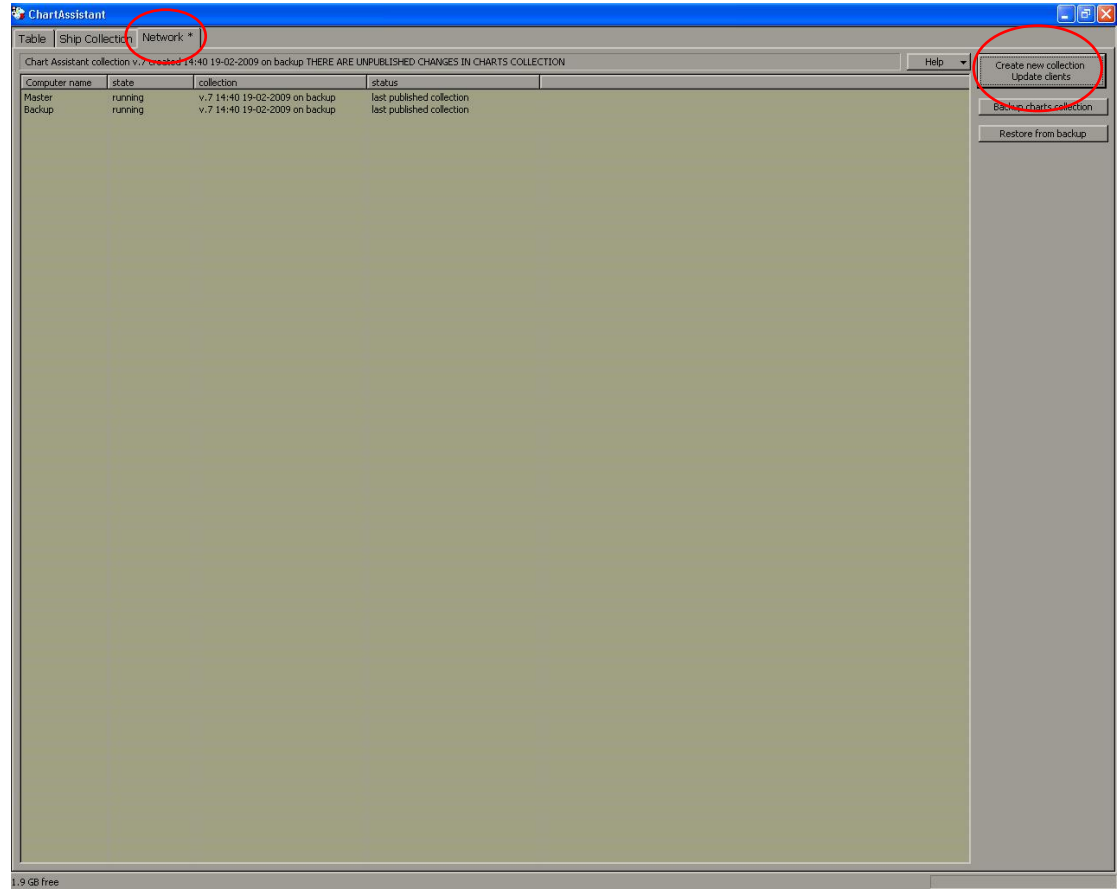

28. Ensure NaviSailor 3100 is NOT running on the Master Transas computer.

29. Click on "Create New Collection/Update Clients."

30. A "Chart Assistant" dialog box will open within Chart Assistant.

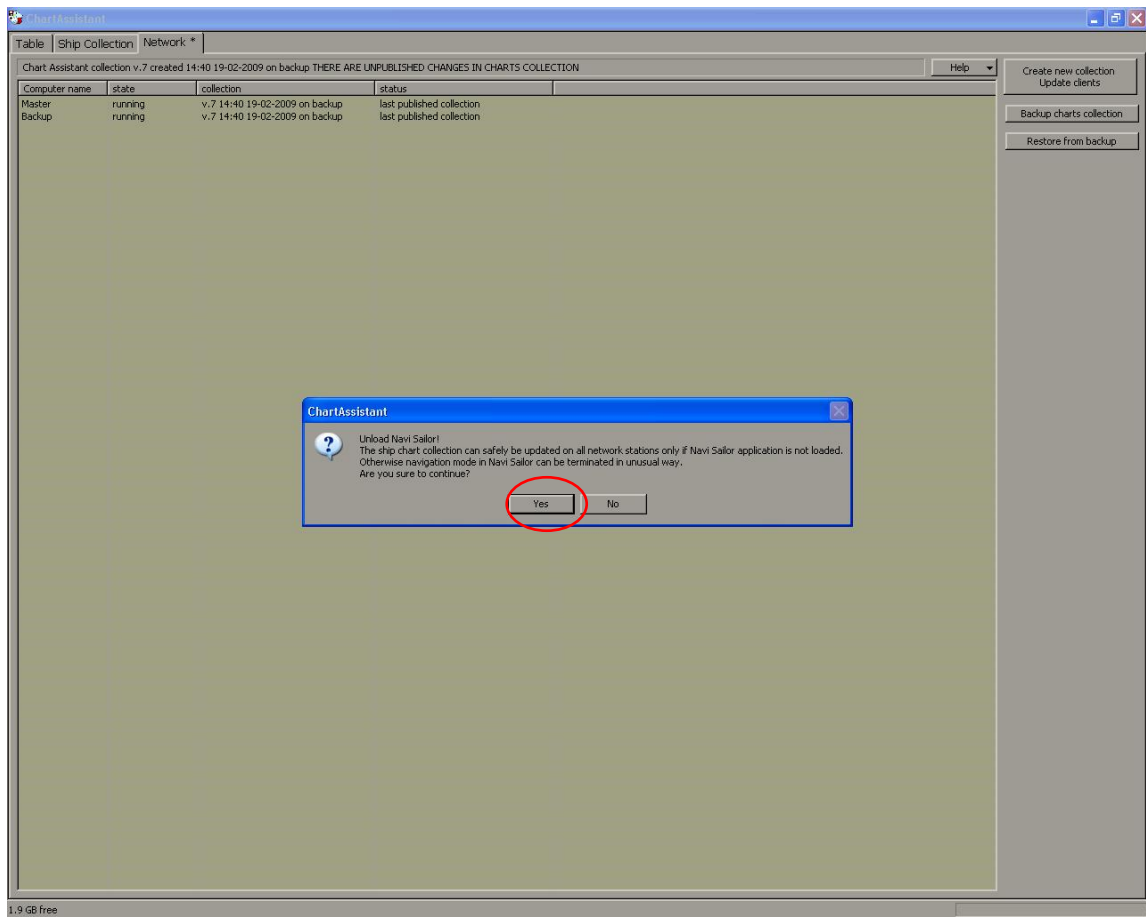

- 31. In Chart Assistant, verify that Master and Backup are running with the same collections.
- 32. Verify an asterisk (\*) appears on the "Network" tab. This indicates there are unsynchronized files in the database.
- 33. Click "Yes."

34. The following screen will appear. This process may take several minutes depending upon the number of charts loaded.

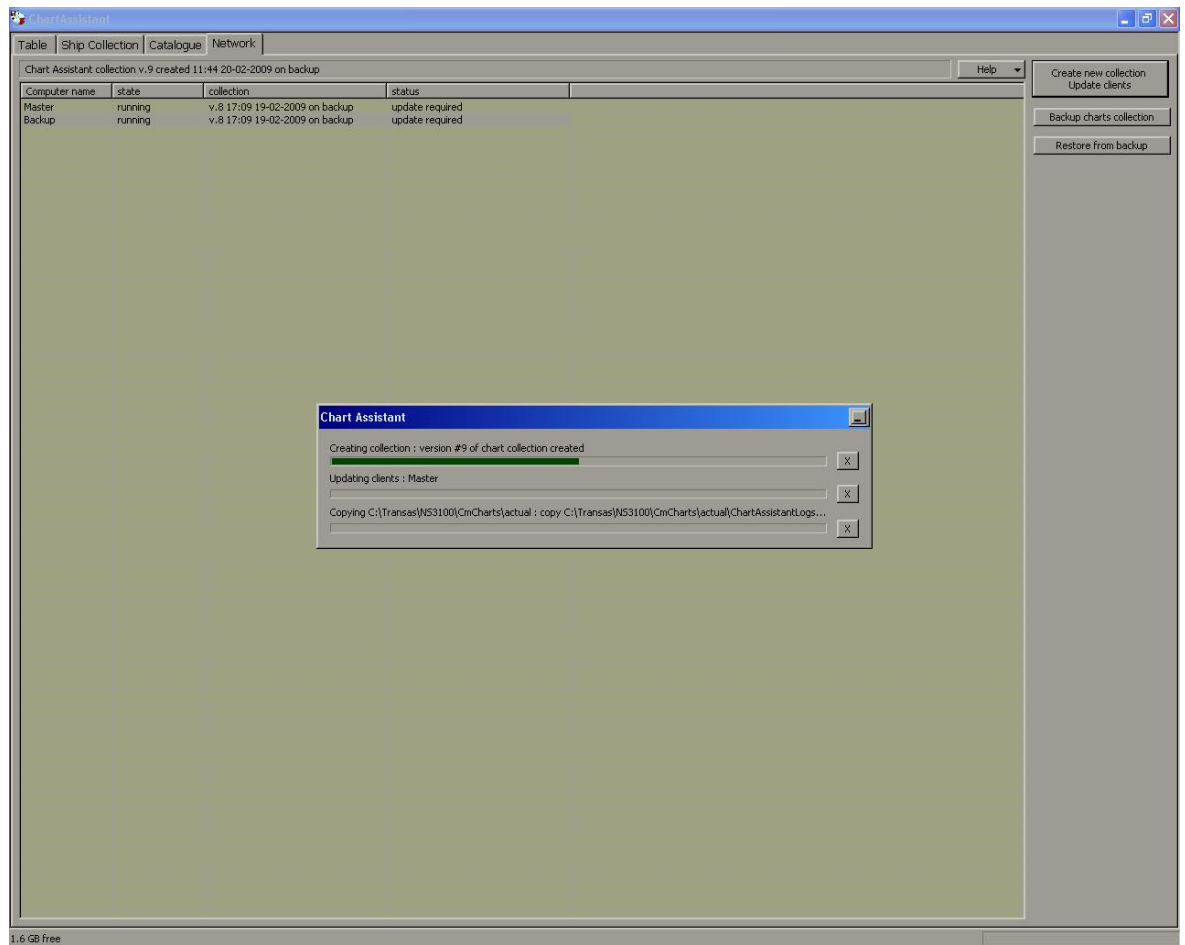

- 35. When synchronization is complete, the following screen will appear.
- 36. Exit Chart Assistant by clicking on the "X" at the top right hand corner of the screen.

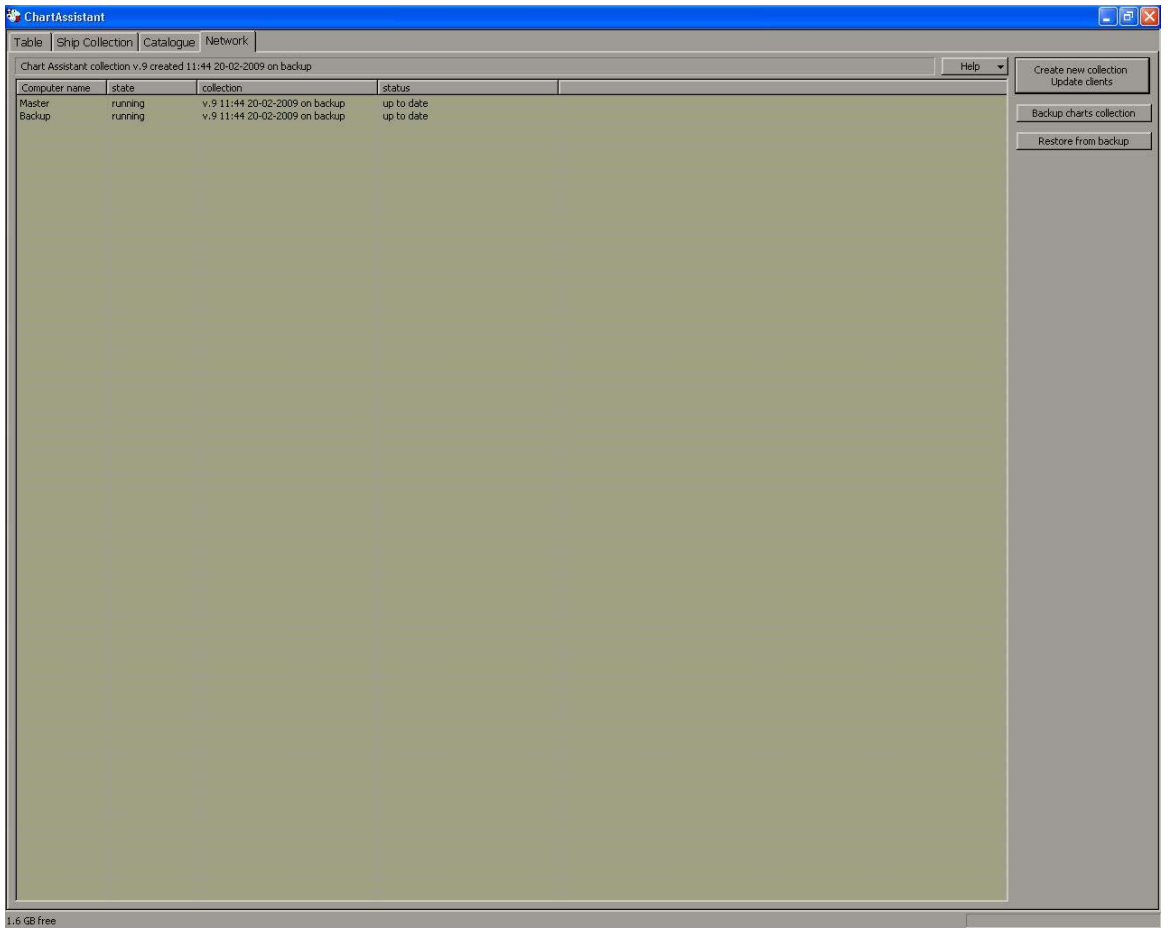

#### <span id="page-16-0"></span>**VERIFY CHART COLLECTIONS**

37. On the Master Transas computer, Click "Start," > "All Programs," > "Navi-Sailor 3100 ECDIS," > "System Configuration Utility" for the Configuration Utility to open.

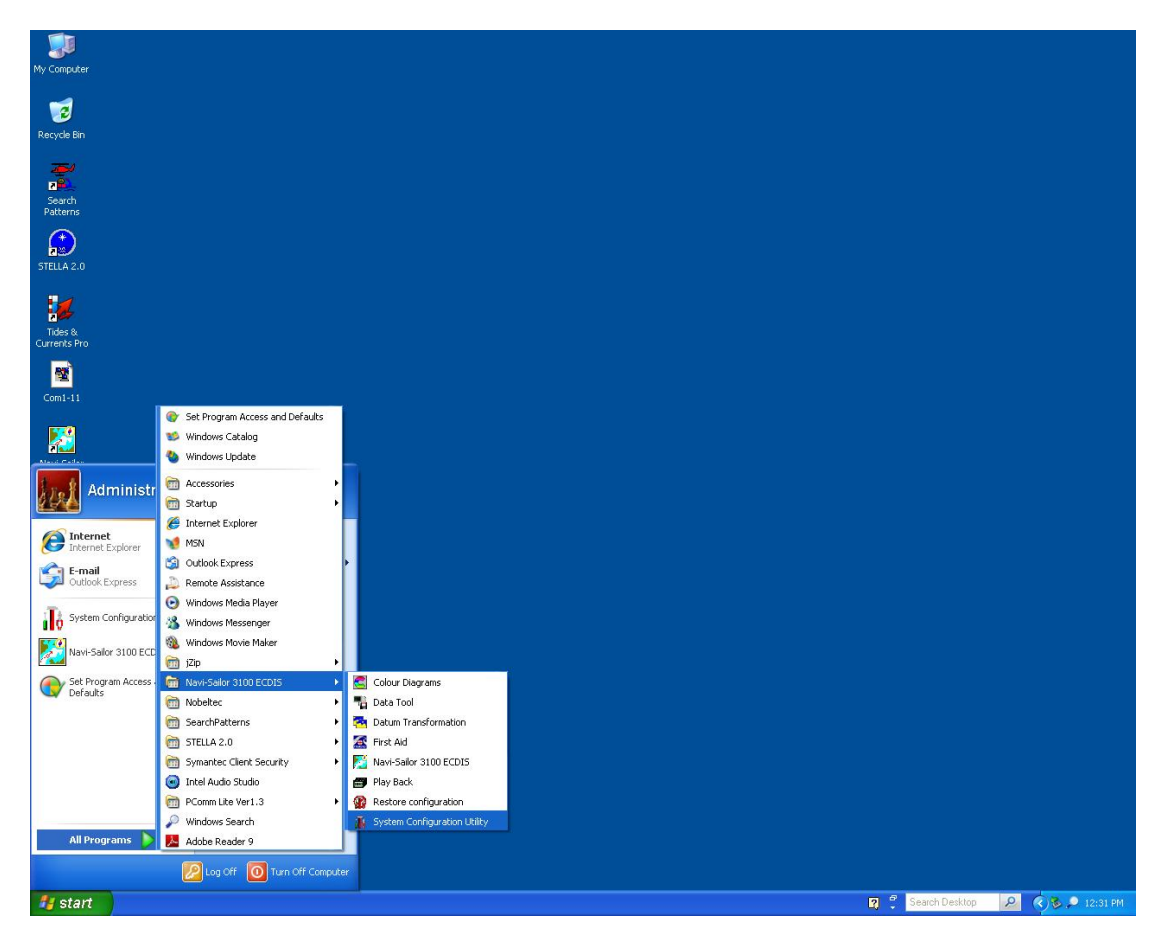

- 38. Enter the password when prompted.
- 39. There will be two tabs, "Graphic User Interface," and "Service."
- 40. Click on "Service."

41. Click "General Settings" bar.

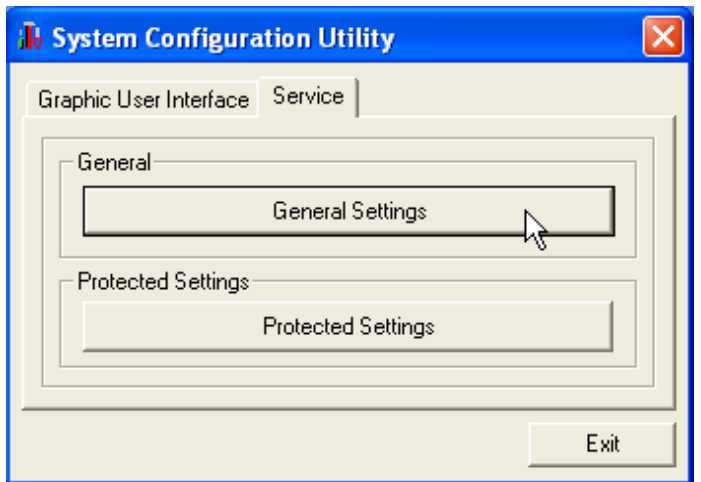

- 42. Verify that the Node Name reads "Master" and that the "Master" radio button is selected.
- 43. Click "Advanced Databases" tab.

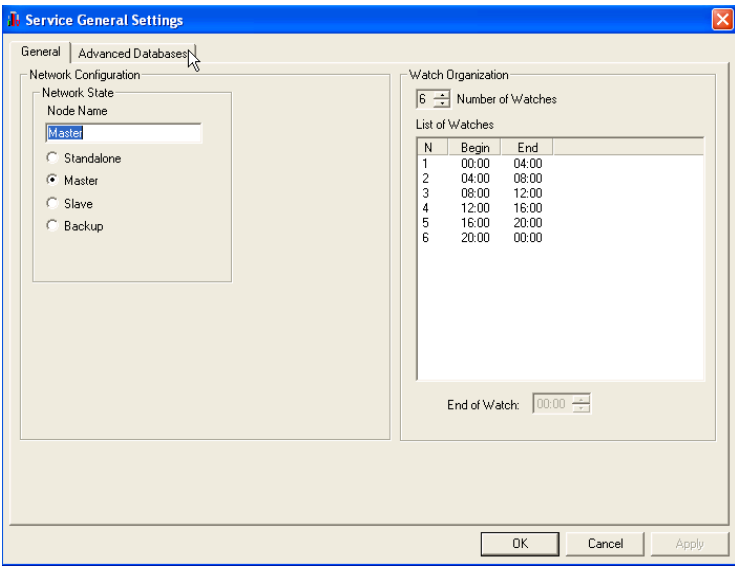

44. Look under the Chart Collections and assure that the proper chart types are selected. See below for the configuration of supported Chart Data.

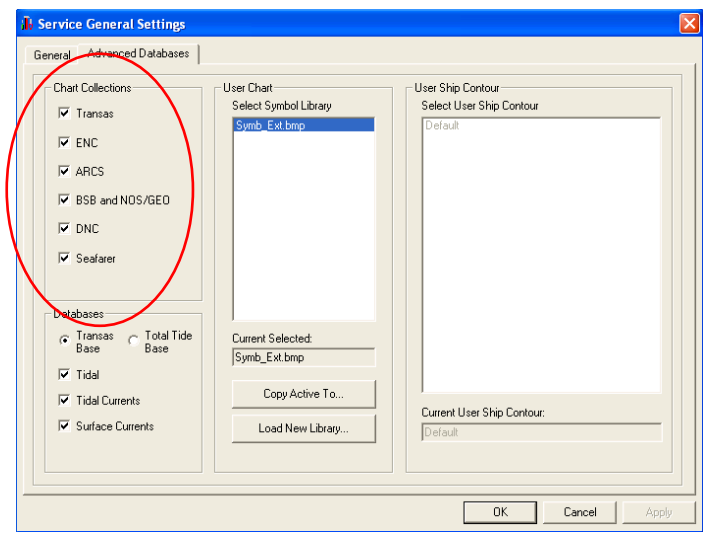

45. Click "OK."

46. Click "Exit" to exit the System Configuration Utility.

Note

Chart Collections that Transas will display with current licenses and should be checked to display:

- Transas- will display all Transas (TX-97) chart collections produced by Transas Marine
- ENC- will display all Electronic Navigational Charts produced by NOAA
- BSB and NOS/GEO- will display all Raster type formatted charts
- DNC- will display all Vector Product/DNC formatted charts

Chart Collections that Transas will display but are not supported or licensed for and should be unchecked and turned OFF:

- ARCS- will display all British Admiralty Raster Chart formats
- Seafarer- will display all Seafarer formatted charts

## <span id="page-19-0"></span>**TERMS / ABBREVIATIONS / ACRONYMS**

- ARCS Admiralty Raster Chart
- BSB A type of Raster Navigational Chart<br>DNC Digital Nautical Chart
- DNC Digital Nautical Chart<br>ENC Electronic Nautical Cha
- Electronic Nautical Chart
- RNC Raster Nautical Chart
- SENC System Electronic Navigation Chart